# Google AdWords Upgrading to Enhanced Campaigns

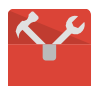

Powerful Bidding

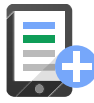

Smarter Ads

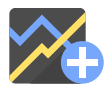

Advanced Reporting

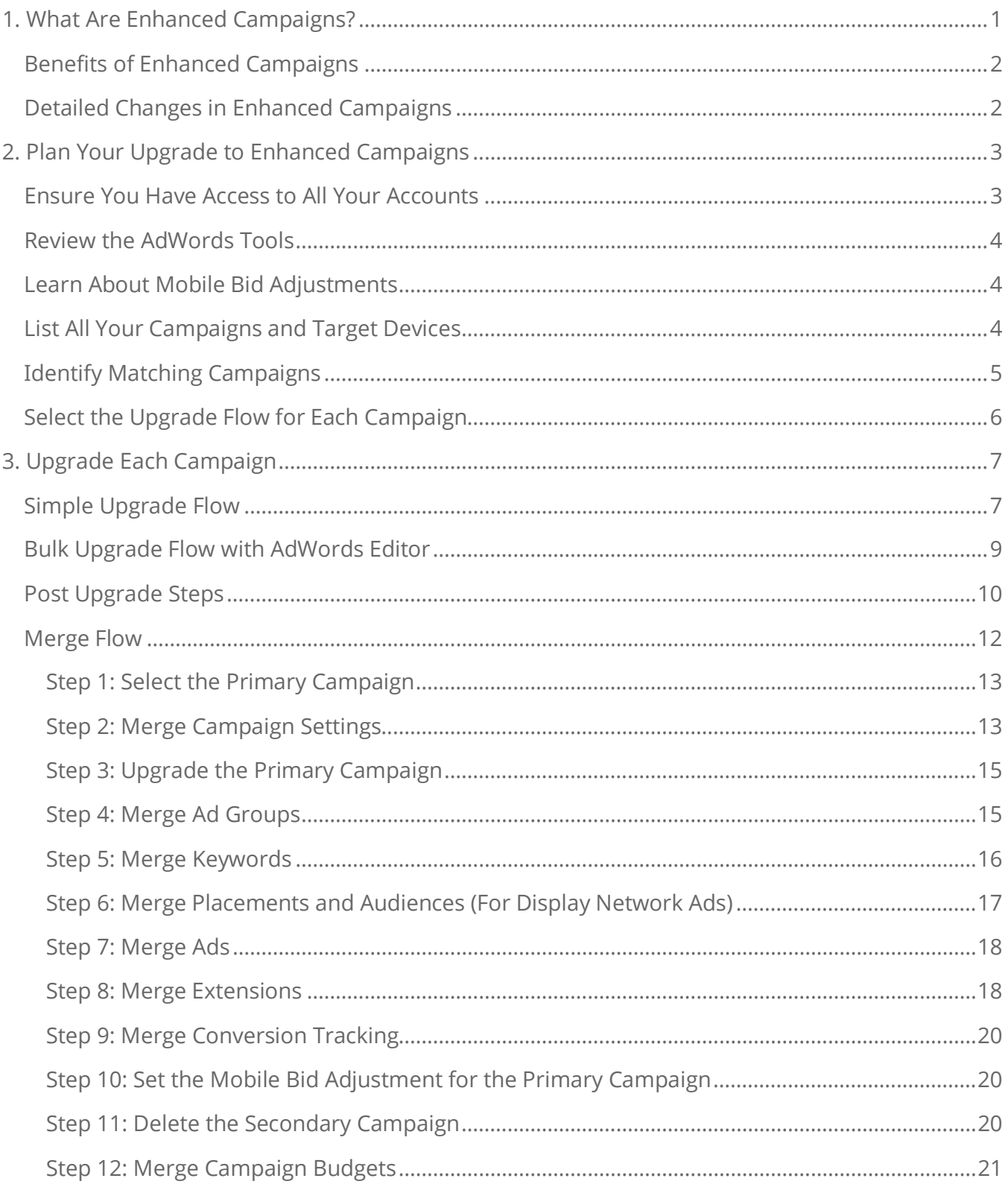

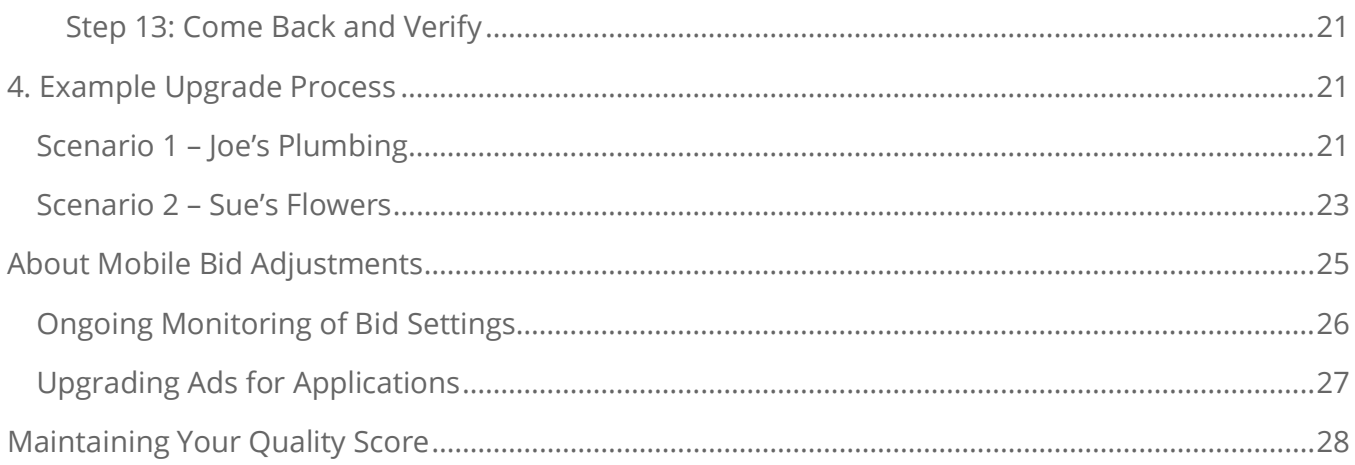

## How to Upgrade Your Google AdWords Accounts to Enhanced Campaigns

Google AdWords introduces enhanced campaigns to make it easier for advertisers to promote marketing messages based on people's context like their location, the device they are using and the time of day – all within a single campaign.

This paper explains:

- 1. What enhanced campaigns are
- 2. How to plan your upgrade to enhanced campaigns
- 3. How to upgrade your campaigns to enhanced campaigns
- 4. The upgrade process for some example campaigns

Enhanced campaigns will roll out to advertisers as an option beginning in February, 2013. We plan to upgrade all campaigns in mid-2013. If you need assistance[, contact the Google ads team.](http://support.google.com/adwords/bin/answer.py?hl=en&answer=8206)

## <span id="page-3-0"></span>1. What Are Enhanced Campaigns?

People are constantly switching between devices, using the one that works best for where they are and what they are doing. This makes it important for marketers to focus on reaching the right audience in the right context, rather than just targeting a specific device.

Advertising plans that used to require separate campaigns, like ones that required bidding differently by device or by location, can now be handled in a single enhanced campaign, making it easier to reach users no matter where they are or what device they are on.

## <span id="page-4-0"></span>Benefits of Enhanced Campaigns

Enhanced campaigns enable **powerful bidding** improvements that allow you to manage your bids seamlessly across locations, times and device types. For example, you can bid higher for customers who are searching from within a half-mile of your store, or lower during specific hours when your business is closed. Additionally, you can create custom bidding combinations of device, time, and location that work best for your business.

Enhanced campaigns also offer **smarter ads** that are optimized for varying user contexts. You can now show the right ad, site link, app or extension based on user context and device capabilities. For example, an advertiser can show a store locator for customers on smartphones during business hours, or change ad texts and sitelinks at specific times.

These changes will all be complemented with **advanced reporting metrics** and new conversion types. Advertisers will immediately have access to detailed call reporting with free Google forwarding numbers and conversion metrics for digital download campaigns.

## <span id="page-4-1"></span>Detailed Changes in Enhanced Campaigns

Below are the specific changes that have been made in enhanced campaigns.

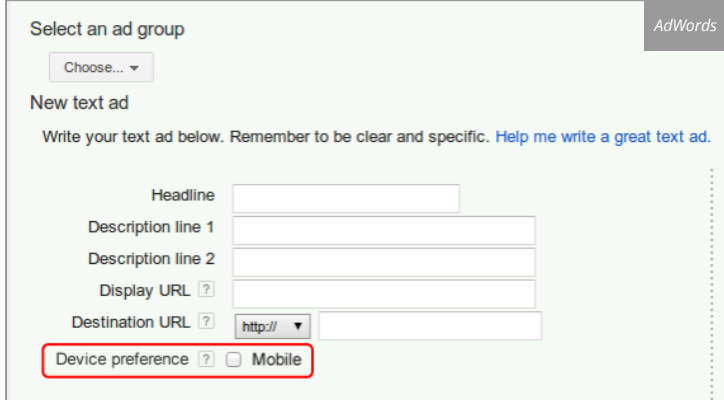

• To customize your ads for mobile devices, you can create mobile optimized ads. This is done by checking the device preference box. This setting is shown at left for a new ad.

• Enhanced campaigns allow advertisers to easily adapt to the differences in ROI across devices by using bid adjustments at the campaign level. Enhanced campaigns give you control over the mobile bid by

allowing you to set bids for mobile ads to be a percentage of your default bids. They can be from -100% to +300% of default bids. Setting a bid of -100% will prevent your ads from being shown on mobile devices. For more information, see [About Mobile Bid Adjustments.](#page-27-0)

- Campaigns can now reach desktops and tablet users from a single place. For any ad, keyword, extension, or bid, desktops and tablets are considered equivalent, with the following exceptions:
	- Ads for app promotion will only appear on devices that the app operates on. For example, ads that promote your latest Android tablet app will only show on Android tablets. See [Upgrading Ads for](#page-29-0)  [Applications](#page-29-0) for more information.
	- For "Display Network only" campaigns, advertisers will be able to target the device models where an ad can run. For details, see [Setting Mobile Optimized](#page-12-1) Ads.
	- For display ads, certain formats (for example, 3rd party ad serving/HTML5) will have a "Touch Device" filter for ads.

## <span id="page-5-0"></span>2. Plan Your Upgrade to Enhanced Campaigns

This section describes how to plan your upgrade to enhanced campaigns. In summary, you need to:

- Ensure you have access to all your AdWords accounts.
- Review the tools you can use to make the upgrade faster and easier.
- If you have copied any desktop campaigns and used them to create separate mobile campaigns, you may want to merge these campaigns together. If your campaigns target all devices (desktop, tablets and mobile), no merging of campaigns is required.
- Upgrade your campaigns using AdWords, AdWords Editor or the AdWords API, including setting a mobile bid adjustment.

These steps are described in detail below.

## <span id="page-5-1"></span>Ensure You Have Access to All Your Accounts

If you have more than one account, ensure you have access to all of your "My Client Centers" (MCC) or individual accounts before starting the upgrade. For more information, see [Using My Client Center](http://support.google.com/adwords/bin/answer.py?hl=en&answer=2375468&topic=1714054&ctx=topic&path=1713909) and [Managing Multiple Accounts.](http://support.google.com/adwords/bin/answer.py?hl=en&answer=1704401&topic=1714054&ctx=topic&path=1713909)

## <span id="page-6-0"></span>Review the AdWords Tools

We recommend reviewing the following AdWords tools before you begin the upgrade process. This will help you navigate the process more easily.

- AdWords See th[e AdWords Help Center](http://support.google.com/adwords) for more information.
- Bulk Edits Use the Edit dropdown on the Campaigns, Ad groups, Ads, or Keywords tabs to make large-scale changes across your account. For more information, see [Bulk actions.](http://support.google.com/adwords/answer/1704401/?hl=en&)
- AdWords Editor See [About AdWords Editor](http://support.google.com/adwords/bin/answer.py?hl=en&answer=2375449&topic=1714054&path=1713909&ctx=leftnav) and [AdWords Editor Help Center](http://support.google.com/adwords/editor/) for more information. Make sure you have version 10.0 or later of AdWords Editor.
- [AdWords Application Programming Interface \(API\)](http://support.google.com/adwords/bin/answer.py?hl=en&answer=2375503&topic=1714054&path=1713909&ctx=leftnav) for users who want to programmatically upgrade campaigns.

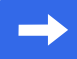

### <span id="page-6-1"></span>Learn About Mobile Bid Adjustments

During the upgrade, you will set bid adjustments for ads served on mobile devices. Google will provide a suggested bid adjustment. To learn about this, see [About Mobile Bid Adjustments.](#page-27-0)

## <span id="page-6-2"></span>List All Your Campaigns and Target Devices

First examine each of your campaigns and determine the current target devices for each campaign. Target devices may be any combination of the following:

- Desktop & laptop computers.
- Mobile devices.
- Tablets.

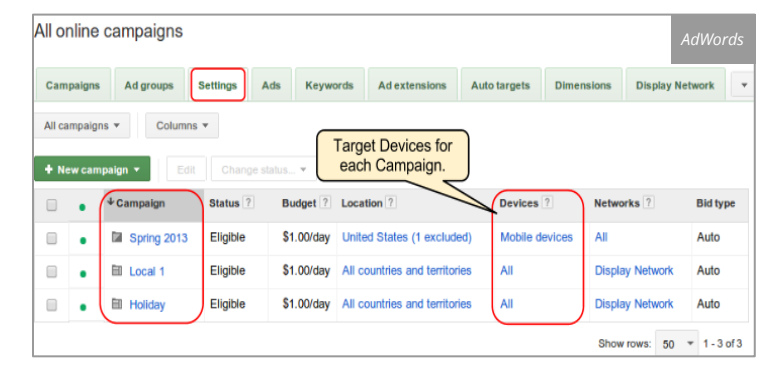

To determine the target devices, open all your campaigns in AdWords, select the Settings tab, and locate the "Devices" column.

In AdWords Editor, select the Campaigns tab and locate the "Devices" column. The screen at left shows this setting for three sample campaigns in AdWords.

**Google** AdWords

**Tip** – Create a spreadsheet listing all of your campaigns, their target devices, which upgrade flow to use, and any other useful information such as who will perform the upgrade, and when you plan to do the upgrade. For an example spreadsheet, see [4. Example Upgrade Process.](#page-23-2)

**Tip** – Use labels to organize the elements in your account into groups so you can quickly and easily filter and report on the structure and target devices for your campaigns. For more information, see Using labels [in AdWords.](http://support.google.com/adwords/answer/2475865/?hl=en)

## <span id="page-7-0"></span>Identify Matching Campaigns

After determining the target devices for each of your campaigns, identify any campaigns that are identical or nearly identical except for the target devices. For example, you may have a campaign targeted at desktops, laptops, and tablets that you copied to a second campaign targeted at mobile devices. These are **matching campaigns** that you may decide to merge together.

Matching campaigns target different devices but share the same or very similar ad groups, keywords, extensions, ads, location settings, and network targets. Here are some suggestions on how to identify these types of campaigns:

- **Campaign Name:** Many advertisers have campaign names like "Narrow Brand Mobile" and "Narrow Brand – Desktop." If you do, then you can use the names to identify matching campaigns.
- **Keyword Overlap:** Identify campaigns that target different devices and have the greatest keyword and geographic target overlap. You can do this by downloading the [Keyword Report](http://support.google.com/adwords/bin/answer.py?hl=en&answer=2453974) for all campaigns. This also applies to different accounts under the same "My Client Center" (MCC).
- **Ad Overlap:** If two campaigns overlap significantly in ads, as well as in geographic targeting but target different devices, these may be matching campaigns as well.
- **Product Target Overlap:** If two different Product Listing Ad Campaigns have the exact same product targets, they are probably matching campaigns.

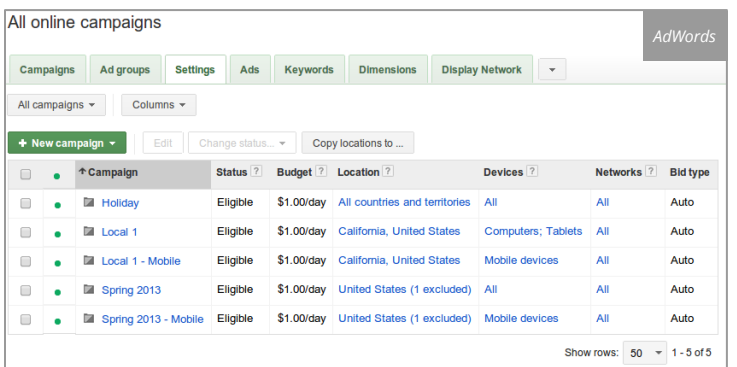

The screen at left shows five campaigns in AdWords, with two pairs of matching campaigns: "Spring 2013" and "Spring 2013 – Mobile" are identical except for target devices, and "Local 1" and "Local 1 – Mobile" are identical except for target devices.

**Google** AdWords

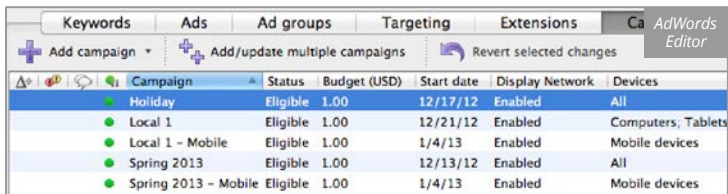

The screen at left shows the same five campaigns in AdWords Editor.

You can also download your campaigns to CSV (comma-separated value) files from AdWords Editor and open the files in a spreadsheet to compare them.

Once you identify possible matching campaigns, compare all their settings. If the settings for the two campaigns are different, decide whether you want to merge them or keep them separate. Note that campaigns targeting the Search and Display Networks have the same capabilities as campaigns targeting the Search Network. For more information, se[e About network settings](http://support.google.com/adwords/answer/1722050)

If you do not merge two very similar campaigns, it may be difficult to predict which one will serve ads, and the performance statistics and budgets will be fragmented. Note that even if you do have two very similar ads, they will not compete with each other within the AdWords Auction. The most relevant of the two ads will enter the auction.

Once you have identified all the matching campaigns, select the upgrade flow to use for each campaign as described in the next section.

## <span id="page-8-0"></span>Select the Upgrade Flow for Each Campaign

Once you have identified the target devices for each of your campaigns, and you have identified all the matching campaigns, you need to determine which upgrade flow to use for each campaign, as follows:

- For all matching campaigns, use the [Merge Flow.](#page-14-0) This will help you combine the two campaigns into one.
- For all other campaigns, use th[e Simple Upgrade Flow](#page-9-1) to upgrade one campaign at a time, or use the Bulk [Upgrade Flow with AdWords Editor](#page-11-0) to upgrade multiple campaigns at a time using AdWords Editor.

Once you have identified which flow to use for each campaign, perform the upgrade as described in the next section.

## <span id="page-9-0"></span>3. Upgrade Each Campaign

This section describes the flows you will use to upgrade your campaigns. Each campaign will use one flow. For each campaign you identified in the previous step, use the proper flow below. Keep in mind the following:

- Once a campaign has been upgraded, a new column labeled "Enhanced" will be displayed under the Campaigns tab as shown below.
- Once a campaign has been upgraded, it cannot be reverted to legacy campaign settings
- You can upgrade your campaigns over a period of time, however we plan to upgrade all campaigns in mid-2013.

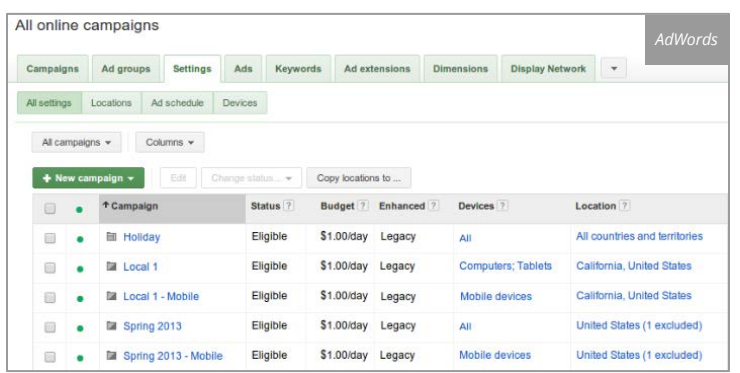

• The upgrade is finished once all your campaigns have been upgraded.

The screen to the left shows the new column "Enhanced." Legacy means the campaign has not yet been upgraded. After the upgrade, the value will be "Enhanced" for each enhanced campaign.

## <span id="page-9-1"></span>Simple Upgrade Flow

Use this flow to upgrade campaigns that are not being merged with other campaigns. Use this flow to upgrade one campaign at a time. To upgrade multiple campaigns, use the **Bulk Upgrade Flow with** [AdWords Editor.](#page-11-0)

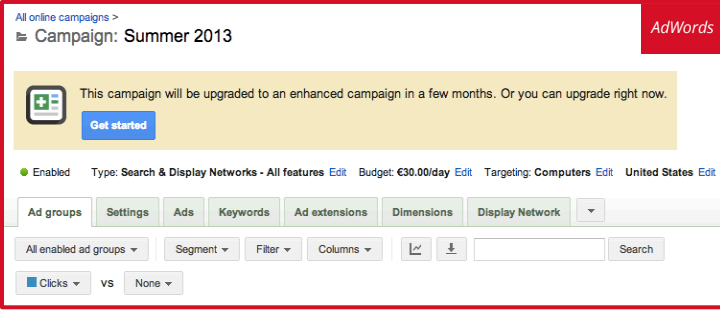

- 1. Open the campaign you want to upgrade in AdWords. For help, see [Navigating Your Account.](http://support.google.com/adwords/bin/answer.py?hl=en&answer=1704378&topic=1713896&ctx=topic&path=1713937-1710534)
- 2. Click on the "Get started" button as shown at left, and follow the upgrade steps.

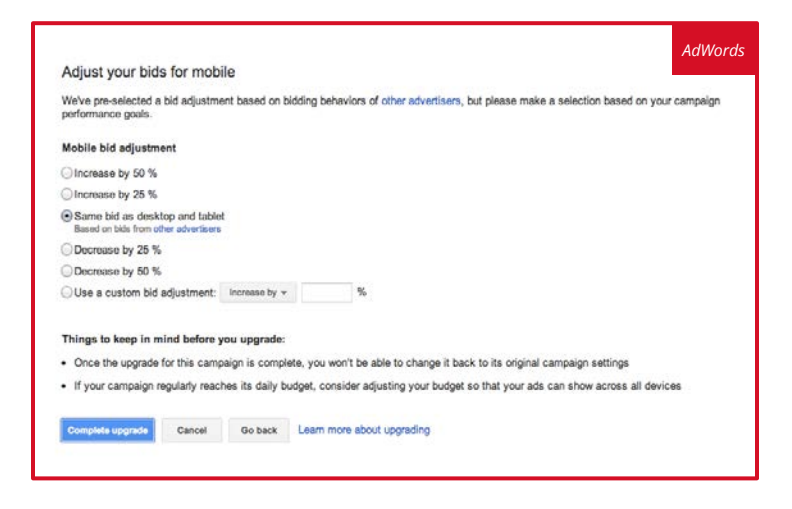

- 3. As part of the upgrade, a suggested mobile bid adjustment will display as shown at left. For more information, see [How to Set Mobile Bid](#page-27-0)  [Adjustments.](#page-27-0)
- 4. Click Complete upgrade, as shown at left. When the upgrade is finished, you'll see the following screen where you can get more information.

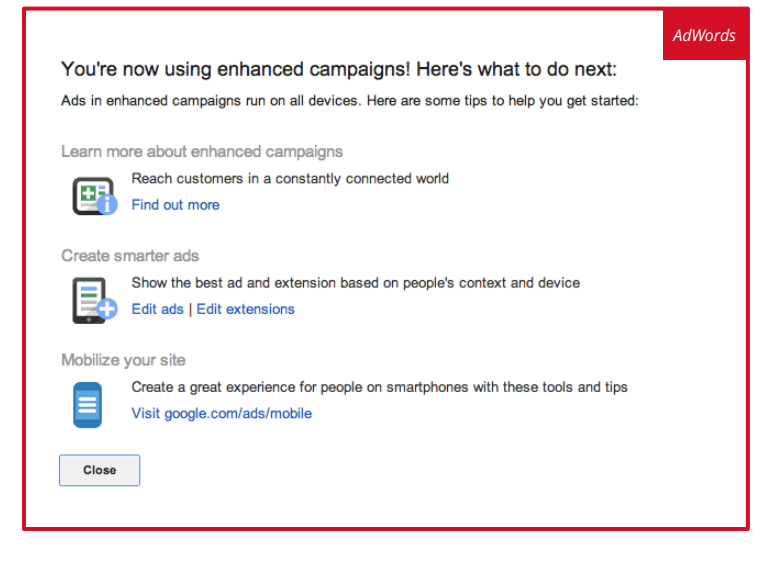

- 5. Click Close, then review [Post Upgrade](#page-12-0)  [Steps](#page-12-0) to determine if you should make any other changes to your campaigns.
- 6. If you have ads promoting applications, see [Upgrading Ads](#page-29-0)  [for Applications.](#page-29-0)

## <span id="page-11-0"></span>Bulk Upgrade Flow with AdWords Editor

Use this flow to upgrade campaigns that are not being merged with other campaigns. Use this flow to upgrade a group of campaigns using AdWords Editor. To upgrade one campaign at a time with AdWords web interface, use the Simple Upgrade Flow.

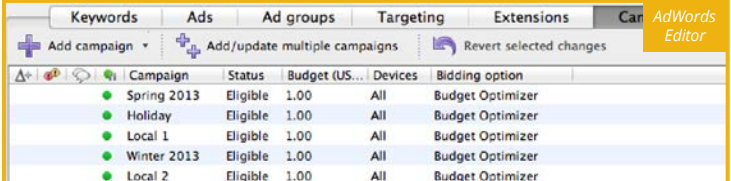

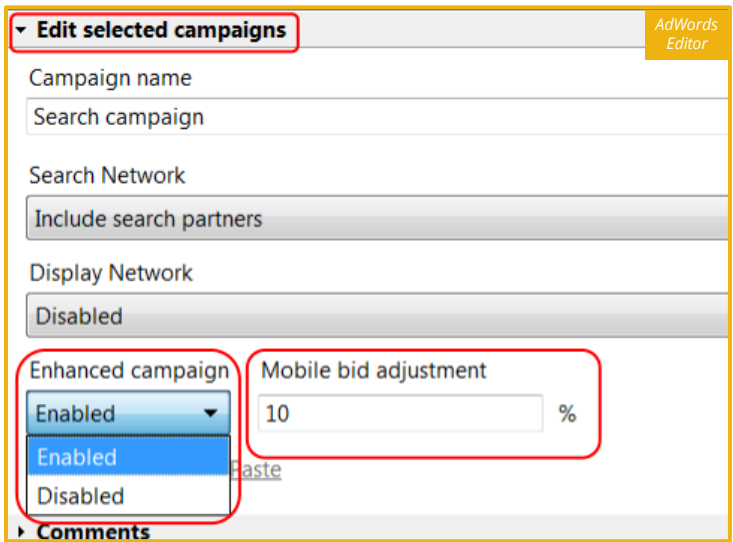

your campaigns.

7. In AdWords editor, select  $\left\{\right\}$  Post selected campaigns to save your changes and upgrade

- 1. Run AdWords Editor (make sure you have version 10.0 or later – available at the end of February), download the latest copy of your AdWords account, and display the campaigns you want to upgrade. For help, see [Download an AdWords Account](http://support.google.com/adwords/editor/answer/30534?hl=en&ref_topic=9315) and [Download specific campaigns.](http://support.google.com/adwords/editor/answer/57744?hl=en&ref_topic=9315) The screen at left shows AdWords Editor displaying five campaigns.
- 2. Optionally save a backup copy of your campaigns with the File > Export menu. For more information, see [Export a backup.](http://support.google.com/adwords/editor/answer/38658/?hl=en&)
- 3. Select the set of campaigns you want to upgrade.
- 4. Click the "Edit selected campaigns" heading to display the edit choices, as shown at left.
- 5. Under "Enhanced campaign," select "Enabled" from the drop-down list, as shown at left.
- 6. Under "Mobile bid adjustment," enter a value between "-100" and "+300." The plus sign is optional. For more information, see [About Mobile Bid](#page-27-0)  [Adjustments.](#page-27-0)

**Google** AdWords

- 8. Review [Post Upgrade Steps](#page-12-0) to determine if you should make any other changes to your campaigns.
- <span id="page-12-0"></span>9. If you have ads promoting applications, see [Upgrading Ads for Applications.](#page-29-0)

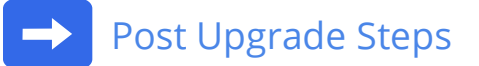

Because enhanced campaigns are eligible to show on all devices: computers, tablets, and mobile devices, after upgrading, you should consider the following for each of your campaigns.

#### Adjusting Campaign Budgets

If your ads start showing on more kinds of devices and this causes an increase in traffic, you may want to increase your budget.

#### Upgrading Mobile-Only Campaigns

If your campaigns originally targeted only mobile devices and you want bids for mobile devices to be different from bids for desktop and tablet devices, you can set mobile bid adjustments. For more information, see How to Set Mobile Bid Adjustments. Note that you will need to update all your default bids which will be used for desktop and tablet devices.

<span id="page-12-1"></span>Note that if you have only mobile optimized ads, these ads can also show on desktop and tablet devices.

#### Setting Mobile Optimized Ads

While it is not required, you can create different ads for mobile devices. To do this, set the device preference to "Mobile" in your current ads and create new ads for desktop and tablet devices.

- Mobile optimized ads will tend to show more often than other ads on mobile devices.
- Other ads (not set as mobile optimized) will tend to show more often than mobile optimized ads on desktop and tablet devices.

To set mobile optimized ads, set the device preference to "Mobile" in your mobile ads, as shown below, and create separate ads for desktop and tablet devices. Set the device preference for these ads to "All devices."

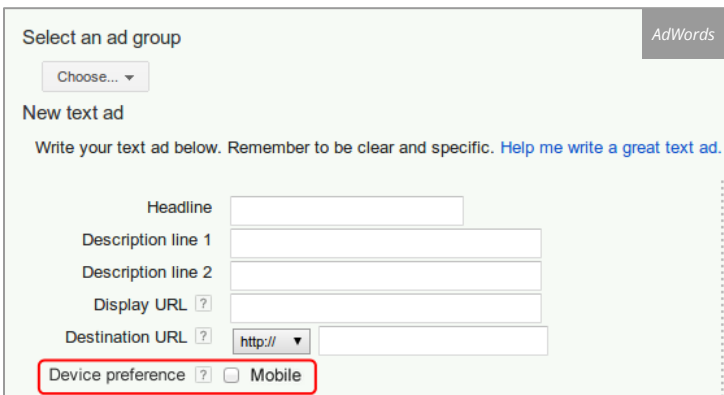

• In AdWords – To set the device preference for ads, select one or more ads in AdWords, and select the Edit > Change text ads drop-down menu. Select "Mobile" in the Device Preference drop-down list, as shown at left.

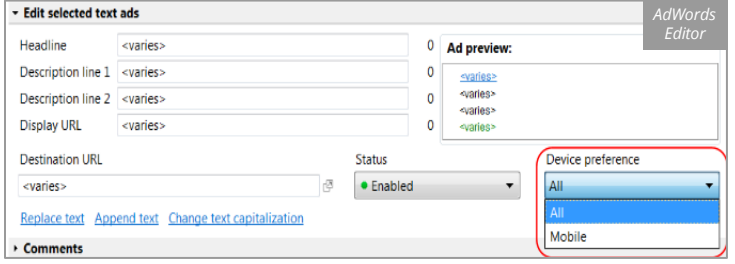

• In AdWords Editor – To set the device preference for one or more ads, select the ads in AdWords Editor, click the "Edit selected text ads" heading to display the edit choices, as shown at left. Under "Device preference," select "Mobile" from the drop-down list, as shown at left. Select:

Post selected campaigns to save your changes.

#### Setting Other Ad Types

- If your campaign is for applications, se[e Migrating Ads for Applications](#page-29-0)
- If your campaigns contain ads that have a phone number within the ad text, these ads will be disapproved. You can move the phone number to [a call extension.](http://support.google.com/adwords/answer/2453991?hl=en&ref_topic=1713912)
- If you have keyword level URLs or your ad has destination URLs for your mobile site, update them with the ValueTrack parameter, then redirect users to the correct landing page based on the device where the ad is served. Learn more abou[t Using ValueTrack.](http://support.google.com/adwords/bin/answer.py?hl=en&answer=2375447)
	- A new ValueTrack parameter, {device}, has been added which provides the user's device type. For details, see [Using ValueTrack.](http://support.google.com/adwords/answer/2375447/?hl=en&)

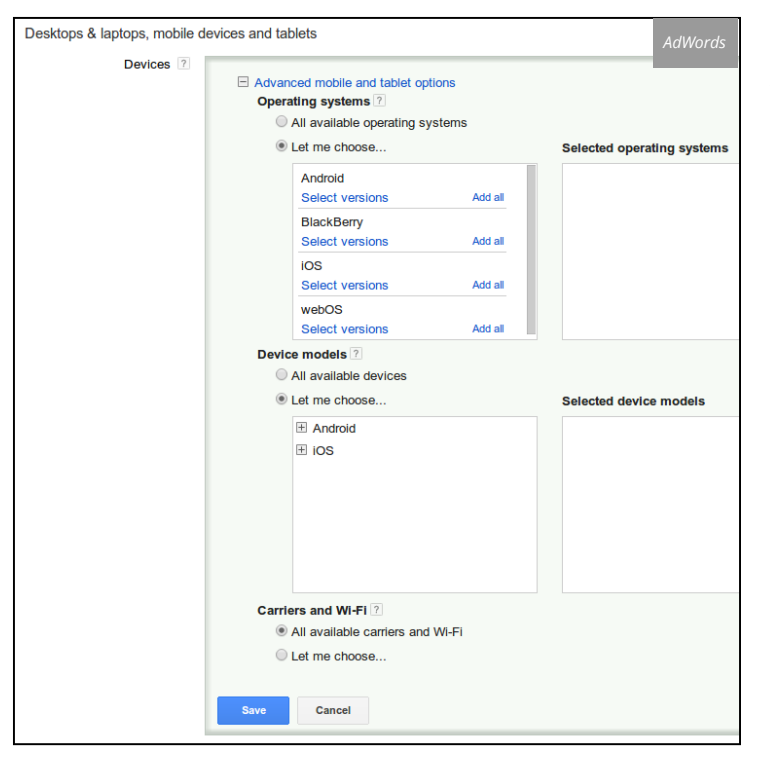

For "Display Network only" campaigns, you can still target the device model or operating system to restrict where your ads are shown. Use the "Advanced mobile and tablet options," which is the same as in legacy campaigns.

<span id="page-14-0"></span>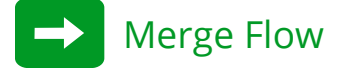

Use this flow to merge two matching campaigns into one enhanced campaign. If you have three or more matching campaigns, merge two matching campaigns at a time. For more information, see Identify [Matching Campaigns.](#page-7-0)

Review [Maintaining Your Quality Score](#page-30-0) for additional considerations

Here is a summary of the merge flow:

- From a pair of matching campaigns, pick one to be the primary campaign. The primary campaign will be the one you upgrade.
- Merge the secondary campaign settings into the primary campaign.
- Upgrade the primary campaign.
- Merge the other secondary campaign attributes including ad groups, keywords, ads, extensions, and budgets into the primary campaign.
- Delete the secondary campaign.

Once you start a merge, it is recommended that you complete the merge and not leave a campaign in a partially merged state, otherwise both campaigns will be eligible to serve. For each pair of matching campaigns, merge them as follows.

#### <span id="page-15-0"></span>Step 1: Select the Primary Campaign

Examine the two campaigns you want to merge. Select the campaign with the following characteristics to be the primary campaign:

- The most current ad groups.
- The largest keyword list.
- The highest investment.
- The longest history.
- The most statistics.

The other campaign is the secondary campaign. You will merge the secondary campaign into the primary campaign, then delete the secondary campaign. For most people, the desktop campaign will be the primary campaign and the mobile campaign will be the secondary campaign.

#### <span id="page-15-1"></span>Step 2: Merge Campaign Settings

Evaluate the campaign settings for both campaigns. Make sure the settings for the primary campaign are what you want to keep.

- 1. Examine the settings for the two campaigns you are merging. If you have a lot of campaigns, it may be easier to display each campaign in a separate window, but use care when making changes in separate windows.
	- a. In Adwords, select the Campaigns tab, then select the Settings tab.
	- b. In AdWords Editor, select the campaigns tab.
- 2. Make sure all the columns are being displayed.
	- a. In AdWords, select the Columns drop-down list and select Customize Columns. Next choose "Add all columns". If you see "Remove All Columns," then all columns are already being displayed. Click Apply to save your changes. This displays all the settings columns.
	- b. In AdWords Editor, select the column chooser button on the right side of the screen.

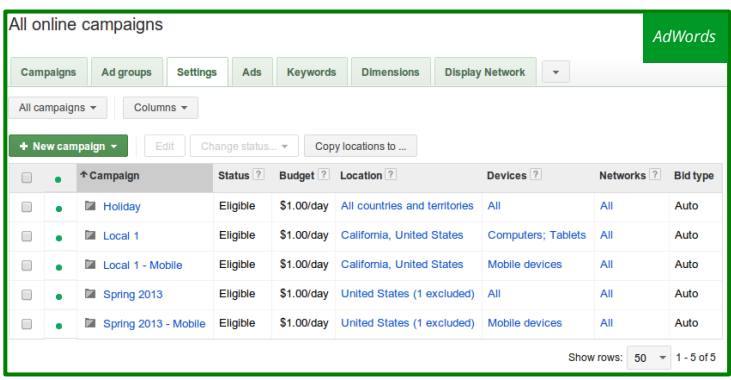

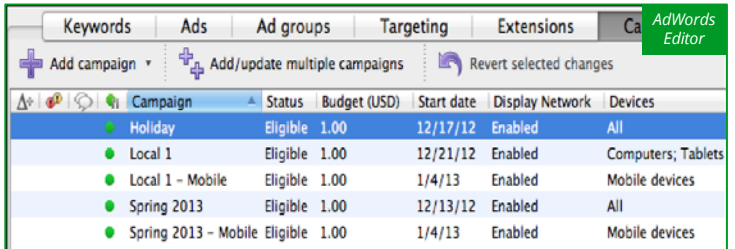

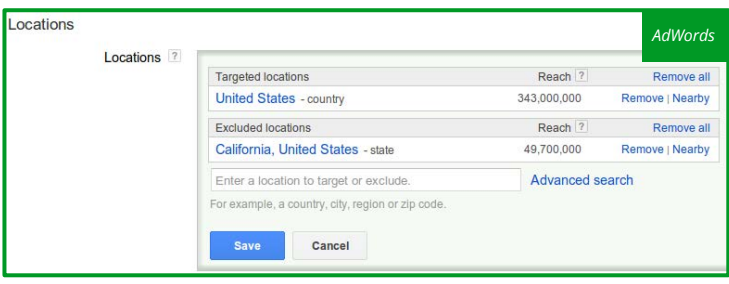

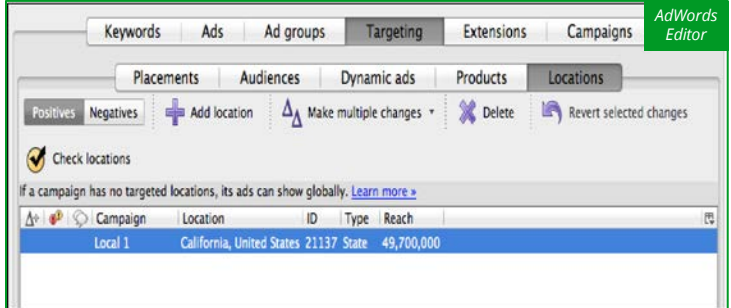

The screen at left shows matching campaigns "Local 1" and "Local 1 – Mobile" and matching campaigns "Spring 2013" and "Spring 2013 – Mobile."

- 3. Compare each column for both campaigns and make sure the values for the primary campaign are the values you want to keep.
	- Verify the settings for Status, Location, Language, Networks, Ad Schedule, Bid Type, Delivery Method, Ad rotation, Campaign Start and End Dates.
	- You will merge budgets in a later step.
	- The Devices column will be different. This column has been removed in enhanced campaigns.
- 4. Under the Location column, compare the location exclusions, if set, for either campaign. Set them as desired in the primary campaign. The screen at left shows the Locations setting for a campaign.

In AdWords Editor, select the Targeting tab, then the Locations tab. The screen at left shows the Locations setting for the Local 1 campaign in AdWords Editor.

#### **Advanced settings**

- El Schedule: Start date, end date, ad scheduling
- $\boxplus$  Ad delivery: Ad rotation, frequency capping
- **E** Demographic
- El Social settings
- E Keyword matching options
- El Automatic campaign optimization
- $\mathbb{H}$  IP exclusions
- **E** Tracking URL for dynamic links

5. Compare the Advanced Settings for each campaign. Set them as desired in the primary campaign. Open each campaign in separate windows. Select the Settings tab for each campaign. Scroll down to the Advanced Settings and examine settings like Demographic, Social settings, Keyword matching options, IP Exclusions and Tracking URL. The screen at left shows the Advanced settings for a campaign.

#### <span id="page-17-0"></span>Step 3: Upgrade the Primary Campaign

Select the primary campaign and upgrade it. Follow the instructions in the [Simple Upgrade Flow](#page-9-1) or [Bulk](#page-11-0)  [Upgrade Flow with AdWords Editor](#page-11-0) Leave the mobile bid adjustment at the default value for now. You will revisit the mobile bid adjustment in a later step.

*AdWords*

#### <span id="page-17-1"></span>Step 4: Merge Ad Groups

Select the Ad groups tab for each campaign and ensure that all the Ad groups in the secondary campaign are also present in the primary campaign. If not, copy the missing Ad groups from the secondary campaign. In the AdWords web interface, you cannot directly copy an ad group. You can either use AdWords Editor or copy them manually, as described below.

- Use AdWords Editor to copy the ad group as follows.
	- In AdWords Editor, select the ad group from the secondary campaign.
	- Select the Edit  $\rightarrow$  Copy menu.
	- Select the Edit  $\rightarrow$  Paste menu. This displays a window where you select the destination campaign.
	- Select the Primary Campaign.
	- Select OK.
	- Select "Post changes" to save your changes.
- Use AdWords Editor to export the campaigns and ad groups to CSV (comma-separated value) file and examine the CSV files in a spreadsheet as follows.
	- In AdWords Editor, select the menu File  $\rightarrow$  Export spreadsheet (CSV)  $\rightarrow$  Export selected campaigns and ad groups. This displays a dialog showing your campaigns and ad groups.
	- Select one or more campaigns and ad groups.
	- Click OK. This displays a dialog to specify the name and location of the CSV file to be created.
	- Enter the name and destination of the CSV file.
	- Click Save.
- Open the CSV file in a spreadsheet.
- Compare your ad groups to determine which to copy.
- Manually copy ad groups as follows.
	- Create a new ad group, or identify an existing similar ad group, in the primary campaign.
	- Manually copy the keywords and ads from the secondary campaign as described in the next steps.

See also [Maintaining Your Quality Score](#page-30-0) for more information about copying ad groups.

#### <span id="page-18-0"></span>Step 5: Merge Keywords

Select the Keywords tab for each campaign and ensure that all the keywords in the secondary campaign are represented in the primary campaign. If any are missing, copy the missing keywords as follows.

In AdWords:

- 1. Select the check box next to the relevant keywords from the secondary campaign.
- 2. Select Edit  $\rightarrow$  Copy to... This displays a dialog where you can select the destination campaign and ad group.
- 3. Select the primary campaign from the drop-down list.
- 4. Select the ad group in the primary campaign.
- 5. Decide whether you want to also copy the Bid and the Destination URL and check those boxes if so.
- 6. Click the Copy to ad group button.
- 7. Click Close.
- 8. Reload the primary campaign and verify that all the keywords were copied.

#### In AdWords Editor:

- 1. Select the Keywords tab.
- 2. Select one or more keywords.
- 3. Select the Edit  $\rightarrow$  Copy menu.
- 4. Select the Edit  $\rightarrow$  Paste menu. This displays a dialog where you select the destination campaign and ad group.
- 5. Select OK to paste the keyword.
	- If the matching keywords in both campaigns have different keyword level bids, set the bids in the primary campaign for desktop and tablet devices. In a later step, you will enter one mobile bid adjustment percentage for the campaign, which will apply to all bids.
	- If matching keywords in both campaigns have different keyword level destination URLs, use the appropriate [ValueTrack](http://support.google.com/adwords/bin/answer.py?hl=en&answer=2375447) parameters for each platform.
- Compare the [negative keywords](http://support.google.com/adwords/bin/answer.py?hl=en&ctx=tltp&answer=2453972) in both campaigns. Add or delete negative keywords from the primary campaign, as needed. You can also use the shared negative keyword library to add keywords to the primary campaign. For more information, see [Use lists to exclude keywords from](http://support.google.com/adwords/bin/answer.py?hl=en&answer=2453983)  [multiple campaigns.](http://support.google.com/adwords/bin/answer.py?hl=en&answer=2453983)
- See also Maintaining Your Quality Score for details on how to copy keywords without losing your history.

Alternatively, you can download a CSV (comma-separated value) file of your keywords, as described below. Open the CSV file in a spreadsheet, and sort on the keyword column.

- In AdWords, select the Keywords tab, then select the Download report  $\begin{array}{|c|c|c|}\n\hline \textbf{L} & \textbf{b} \textbf{u} & \textbf{b} \textbf{u} & \textbf{b} & \textbf{b} \textbf{u} & \textbf{b} & \textbf{b} & \textbf{b} & \textbf{b} & \textbf{b} & \textbf{b} & \textbf{b} & \textbf{b} & \textbf{b} & \textbf{b} & \textbf{b} & \text$
- In AdWords Editor, select the menu File → Export spreadsheet (CSV).

#### <span id="page-19-0"></span>Step 6: Merge Placements and Audiences (For Display Network Ads)

This section applies to campaigns that target the Display Network. That is, campaigns that are "Search and Display Network" or "Display Network Only," but not campaigns that are "Search Network Only." If the campaigns in question are "Search Network Only", please skip this step and go to the next step.

To determine the target network for your campaigns, open the campaign, select the Settings tab, and find the General section where the campaign name and type are displayed. For more information, see About [campaign types.](http://support.google.com/adwords/bin/answer.py?hl=en&ctx=tltp&answer=2567043)

#### To merge [placements](http://support.google.com/adwords/answer/53215?hl=en&) and [audiences](http://support.google.com/adwords/topic/1713922?hl=en) in AdWords:

- 1. Select the Display Networks tab for each campaign.
- 2. Select the Placements tab. This displays the existing placements for the campaign.
- 3. Examine the placements, and ensure that all placements in the secondary campaign are represented in the primary campaign.
- 4. If not, add the missing placements to the primary campaign.
- 5. Select the Interests & Remarketing tab. This displays the existing audience settings for the campaign.
- 6. Examine the audience categories (demographics, interest categories, and so forth), and ensure that all audiences settings in the secondary campaign are represented in the primary campaign.
- 7. If not, add the missing audience settings to the primary campaign.

To merge placements and audiences in AdWords Editor:

- 1. Select the Targeting tab.
- 2. Select the Placements tab. This displays the existing placements for the campaign.
- 3. Examine the placements, and ensure that all placements in the secondary campaign are represented in the primary campaign.
- 4. If not, add the missing placements to the primary campaign.
- 5. Select the Audiences tab. This displays the existing audience settings for the campaign.
- 6. Examine the audience categories (demographics, interest categories, and so forth), and ensure that all audiences settings in the secondary campaign are represented in the primary campaign.
- 7. If not, add the missing audiences to the primary campaign.

For Remarketing lists, add any remarketing lists you created in your secondary campaign as targets in the respective ad groups in the primary campaign.

#### <span id="page-20-0"></span>Step 7: Merge Ads

Select the Ads tab for each campaign and ensure that all the ads in the secondary campaign are represented in the primary campaign. If any are missing, copy the missing ads as follows.

In AdWords:

- 1. Select the check box next to the missing ads in the secondary campaign.
- 2. Select Edit  $\rightarrow$  Copy to... This displays a dialog where you can select the destination campaign.
- 3. Choose the primary campaign from the drop-down list.
- 4. Select the ad group in the primary campaign.
- 5. Click the "Copy to ad group" button.
- 6. Click Close.
- 7. Reload the primary campaign and verify that the ads were copied.

In AdWords Editor:

- 1. Select one or more ads in the secondary campaign.
- 2. Select the Edit  $\rightarrow$  Copy menu.
- 3. Select the Edit  $→$  Paste menu. This displays a dialog where you can select the destination campaign and ad group.
- 4. Select the primary campaign from the drop-down list.
- 5. Select the ad group in the primary campaign.
- 6. Select OK.
- 7. Select Post Changes to save your changes.

If you have ads specifically targeting mobile devices, mark them as preferred for mobile devices in the primary campaign. For instructions, see [Setting Mobile Optimized Ads.](#page-12-1)

#### <span id="page-20-1"></span>Step 8: Merge Extensions

There are seven types of extensions: Location Extensions, Call Extensions, Sitelinks Extensions, Product Extensions, Social Extensions, Dynamic Search Ad 0Extensions, and Mobile App Extensions. Make sure all the extensions being used in the secondary campaign are in the primary campaign.

In AdWords:

- 1. Open both campaigns in separate windows. Use care when making changes in separate windows.
- 2. Select the Ad extensions tab.
- 3. Click on the View drop-down list, and select each extension type one at a time to check which extensions exist in each campaign.
- 4. If the primary campaign does not include any extensions present in the secondary campaign, add them to the primary campaign.
	- Click on "New extension" and select the desired extension.
	- Add any information needed to configure the particular extension.
	- Click Save.

In AdWords Editor you can copy Location Extensions, Sitelinks Extensions, and Dynamic Search Ad Extensions as follows.

- 1. Select the secondary campaign.
- 2. Select the Extensions tab.
- 3. Select the Location extensions tab.
- 4. Examine the location extensions present in the secondary campaign.
- 5. Select the primary campaign.
- 6. If the location extensions in the secondary campaign are not present in the primary campaign, copy them as follows.
	- Select the secondary campaign.
	- Select the Edit  $\rightarrow$  Copy menu.
	- Select the primary campaign.
	- $-$  Select the Edit  $\rightarrow$  Paste menu.
	- Select Post Changes to save your changes.
- 7. Repeat the above steps for the site links by selecting the Sitelinks tab, under the Extensions tab.
- 8. Select the secondary campaign.
- 9. Select the Campaigns tab.
- 10. Open the section "Dynamic search ad extensions."
- 11. Examine the dynamic search ad extensions in the secondary campaign.
- 12. Select the primary campaign.
- 13. If the location extensions in the secondary campaign are not present in the primary campaign, copy them to the primary campaign.

For more information, see [Enhance your ad using extensions.](http://support.google.com/adwords/bin/answer.py?hl=en&answer=2375499)

#### <span id="page-22-0"></span>Step 9: Merge Conversion Tracking

If your primary and secondary campaigns are in the same AdWords account[, conversion tracking](https://support.google.com/adwords/answer/1722022) will continue to work and no changes are needed. However, If you have not yet tagged your mobile website in this account, Enhanced Campaigns presents an opportunity to do so.

If your secondary campaigns were in a different account than your primary campaigns, you will need to ensure that both desktop *and mobile* conversions are tagged in the primary account. If they are not, you will not be tracking mobile conversions in the primary account. To setup Conversion Tracking for your mobile website:

- 1. In the account with your primary campaign, select the "Tools and analysis" tab, then select "Conversions."
- 2. Locate the appropriate conversion types and copy or email the code to your mobile webmaster to add to your mobile conversion pages.
- 3. Alternatively, you can create new conversion types to track activities on your mobile site. Full instructions for doing so can be found in [setting up conversion tracking.](http://support.google.com/adwords/answer/1722054/?hl=en)

#### <span id="page-22-1"></span>Step 10: Set the Mobile Bid Adjustment for the Primary Campaign

Now that you have successfully merged both campaigns, adjust your mobile bid for the primary campaign. For more information, see How to Set Mobile Bid Adjustments.

- 1. Open the primary campaign.
- 2. Select the Settings tab.
- 3. Select the Devices tab. This displays the current bid adjustment for mobile devices.
- 4. Select the current mobile bid adjustment. This displays a dialog where you can change the mobile bid adjustment.
- 5. Select "Decrease by" or "Increase by."
- 6. Enter the new value which must be between 0 and 100 for decrease and 0 and 300 for increase.
- 7. Select Save.

#### <span id="page-22-2"></span>Step 11: Delete the Secondary Campaign

Rename the secondary campaign to something like "merged with [primary campaign] on [today's date]", then delete it. (Deleted campaigns are still available under the Campaigns tab, under the "All campaigns" drop-down selector. They are marked deleted.) If you don't delete or pause the campaign, both the primary and secondary campaigns will continue to serve. For more information, see How to change your [campaign's status.](http://support.google.com/adwords/answer/2404259?hl=en&)

As you merge and upgrade your campaigns, rest assured that your reports and statistics will not get deleted. If you merge two campaigns, historical statistics will still be available in both campaigns. New statistics will accumulate in the primary campaign. In enhanced campaigns, you will be able to segment your campaign statistics by target device.

#### <span id="page-23-0"></span>Step 12: Merge Campaign Budgets

You may be limited by your budget once you merge. We recommend that you examine the budget of the primary campaign to make sure it is still appropriately sized after the merge. One way to do this is to add the budget of the secondary campaign to that of the primary campaign. If you use shared budgets:

- If the budget is shared between the primary and secondary campaigns, no action is required because the entire budget will revert to the primary campaign.
- If the primary campaign shares a budget with another campaign (but not the secondary campaign), then add the budget of the secondary campaign to the primary campaign.
- If the secondary campaign shares a budget with another campaign (but not the primary campaign), look at the last months' statistics and determine what fraction of the shared budget is used by the secondary campaign. Add that budget to the budget of the primary campaign and subtract it from the shared budget of the secondary campaign.

For more information, se[e Set a budget for your campaign](http://support.google.com/adwords/bin/answer.py?hl=en&answer=2375420) and [About shared budgets.](http://support.google.com/adwords/bin/answer.py?hl=en&answer=2517512&topic=1713957&path=1713956-1713909&ctx=leftnav)

#### <span id="page-23-1"></span>Step 13: Come Back and Verify

Congratulations! You have successfully upgraded your campaign. This will help you manage your campaigns better in the long run. We strongly recommend that you check back frequently and look at the segmentation reports to ensure that you are getting traffic from various devices and reaching your performance goals. For more information, see [How to find data.](http://support.google.com/adwords/bin/topic.py?hl=en&topic=1714055&path=1714055-1713967&ctx=leftnav)

## <span id="page-23-2"></span>4. Example Upgrade Process

This section describes the upgrade process for a set of campaigns for two hypothetical businesses, Joe's Plumbing and Sue's Flowers.

<span id="page-23-3"></span>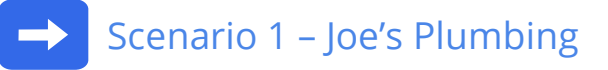

Joe has one account with four campaigns.

- Two campaigns, named "Generic," run all year long. One targets desktops and tablets, while the other targets mobile devices.
- Two other campaigns, named "Spring," run in the spring each year in anticipation of increased business. One targets desktops and tablets, while the other targets mobile devices.

Because Joe has separate identical campaigns for the desktop and for mobile, he will need to merge these campaigns.

**Google** AdWords

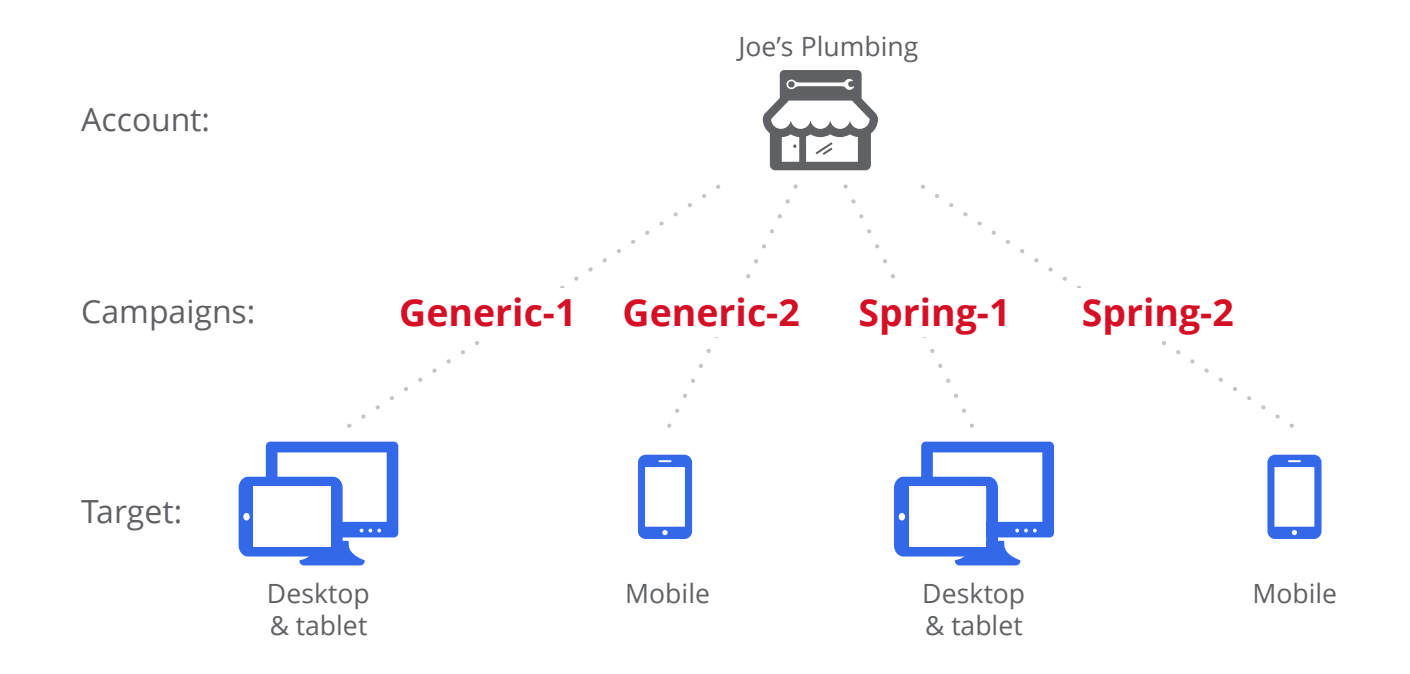

The diagram below shows the account and campaigns for Joe's Plumbing before upgrading to enhanced campaigns.

The following shows a sample upgrade planning spreadsheet for Joe's Plumbing business. The upgrade flows are specified based on the matching campaigns and the target devices.

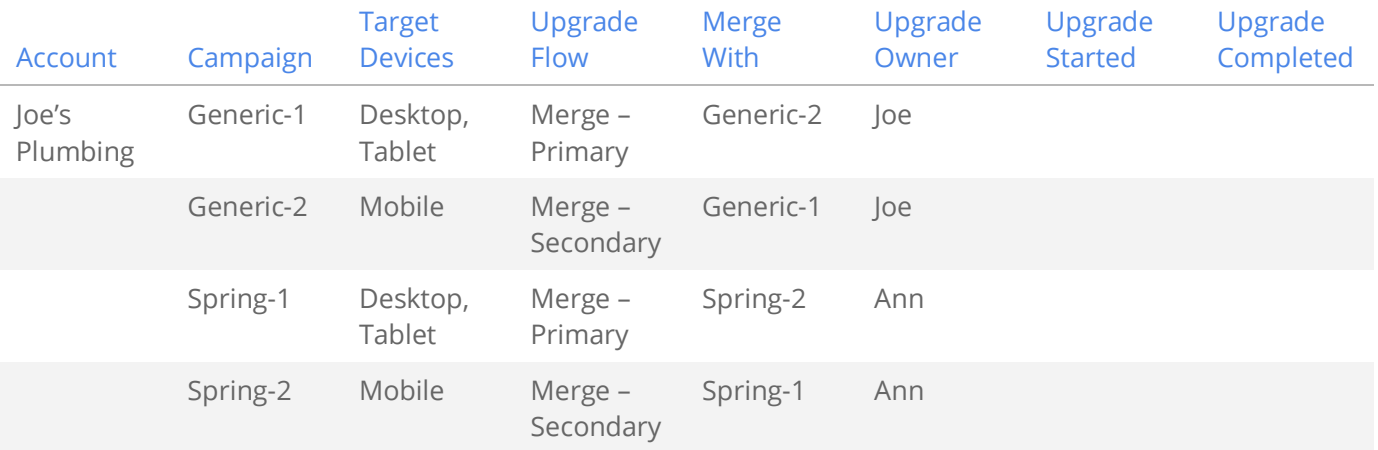

The diagram below shows the enhanced campaigns for Joe's Plumbing after upgrading:

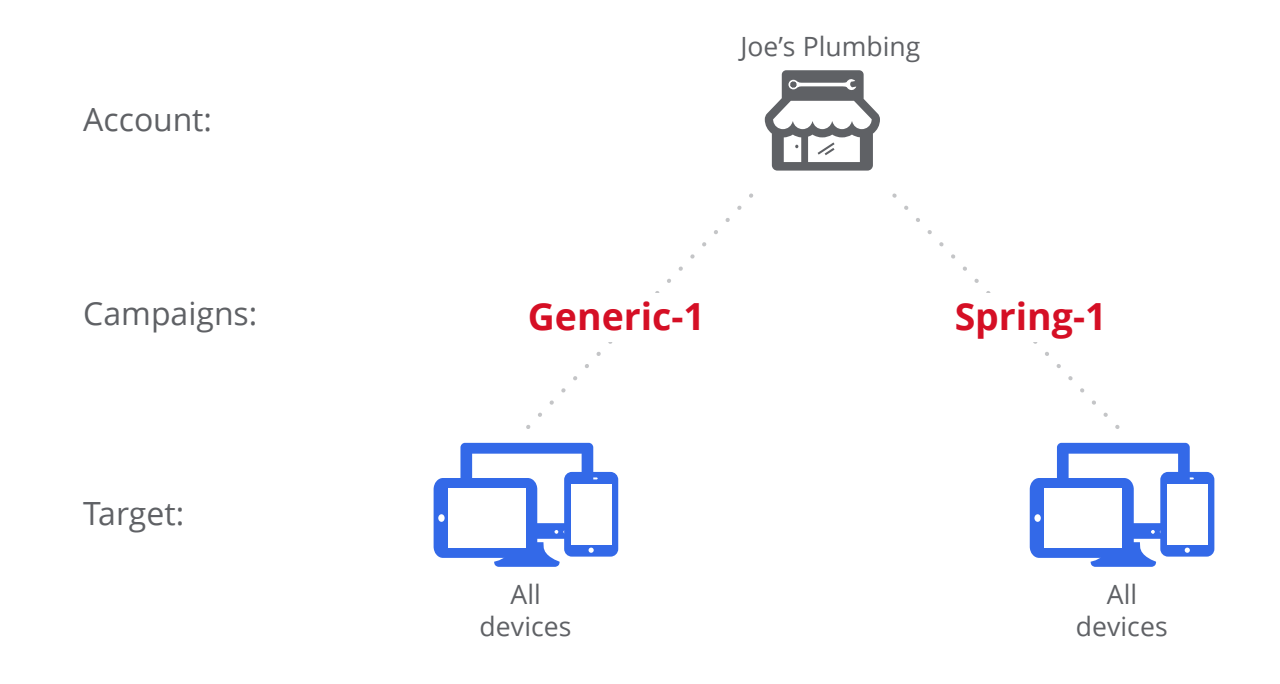

## <span id="page-25-0"></span>Scenario 2 – Sue's Flowers

Sue has two accounts with six campaigns.

- Two campaigns are year-round. One targets desktops and one targets mobile.
- Two campaigns are for Valentine 's Day. One targets desktops and one targets mobile.
- Two campaigns are for Mother's Day. One targets desktops and one targets mobile.
- The desktop campaigns are in one account and the mobile campaigns are in the other account.

Because Sue has separate identical campaigns for the desktop and for mobile, she will need to merge these campaigns. Because these campaigns are in different accounts, she will be able to eliminate one account.

The diagram below shows the accounts and campaigns for Sue's Flower business before upgrading to enhanced campaigns:

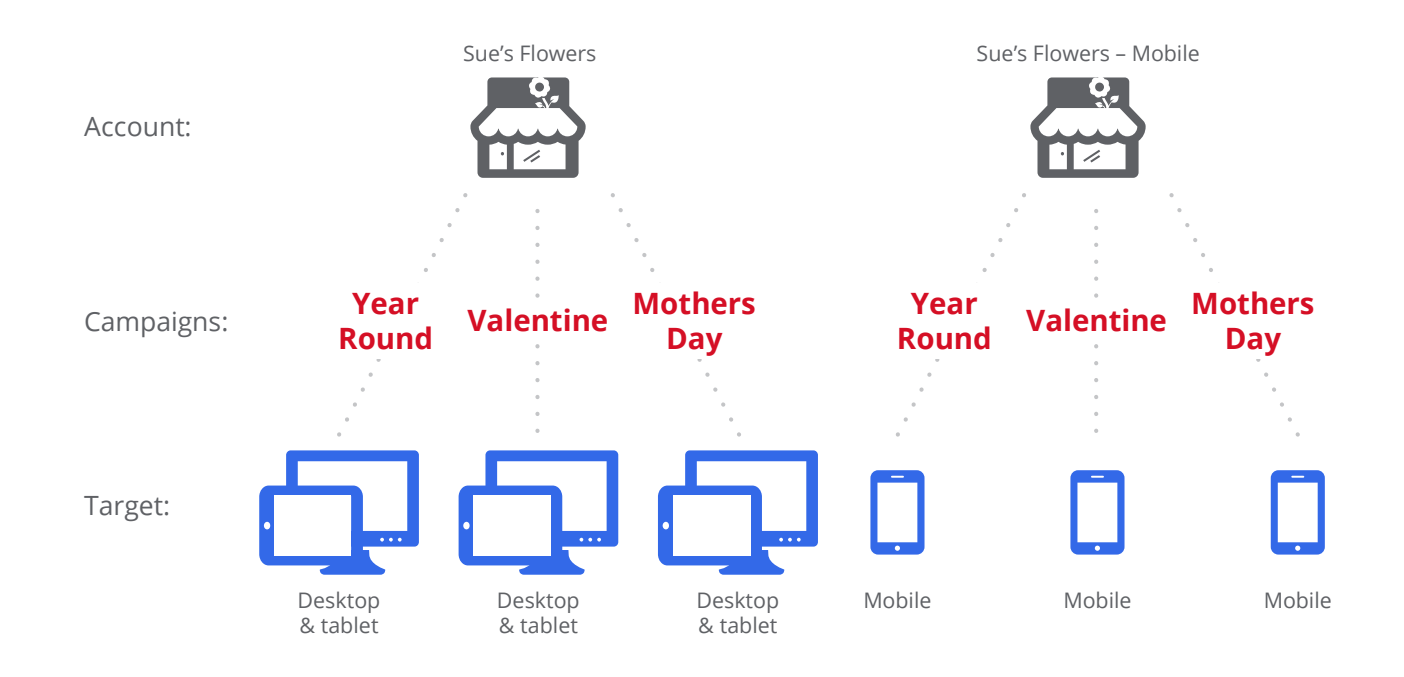

The following shows a sample upgrade planning spreadsheet for Sue's Flower business. The upgrade flows are specified based on the matching campaigns and the target devices.

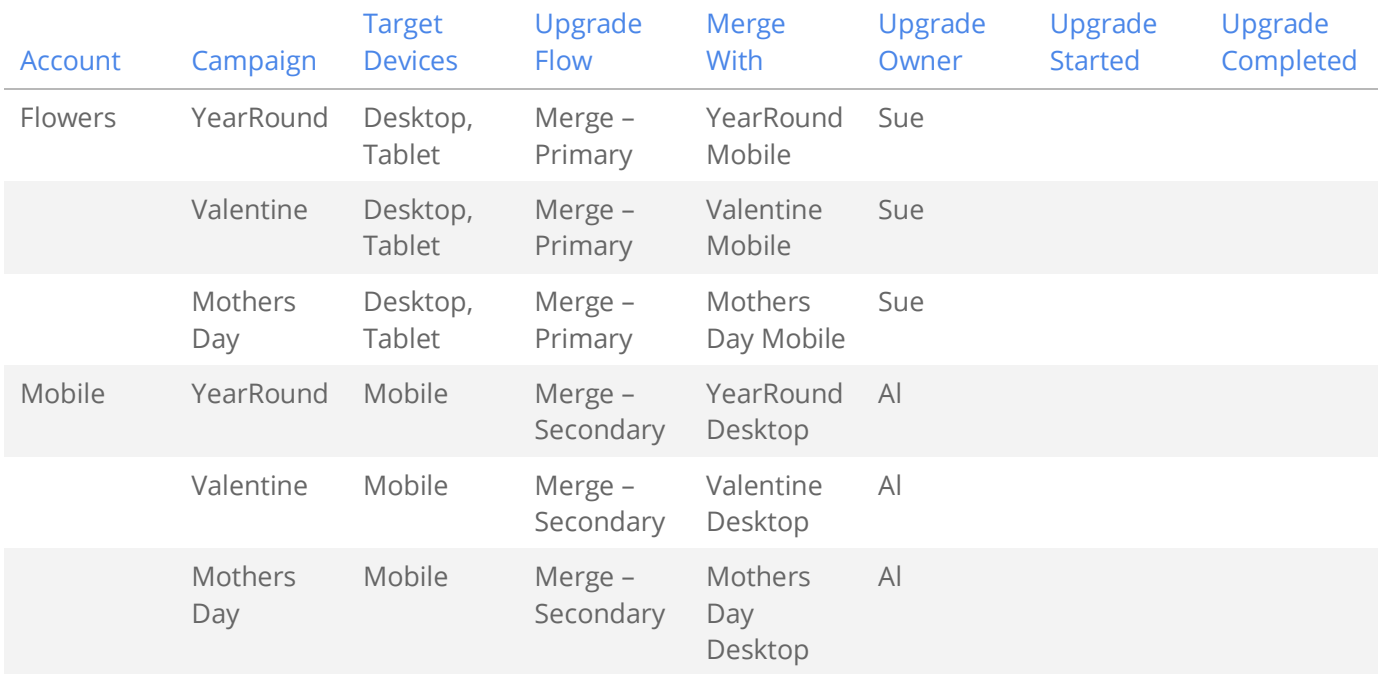

The diagram below shows the campaigns for Sue's Flower business after upgrading to enhanced campaigns:

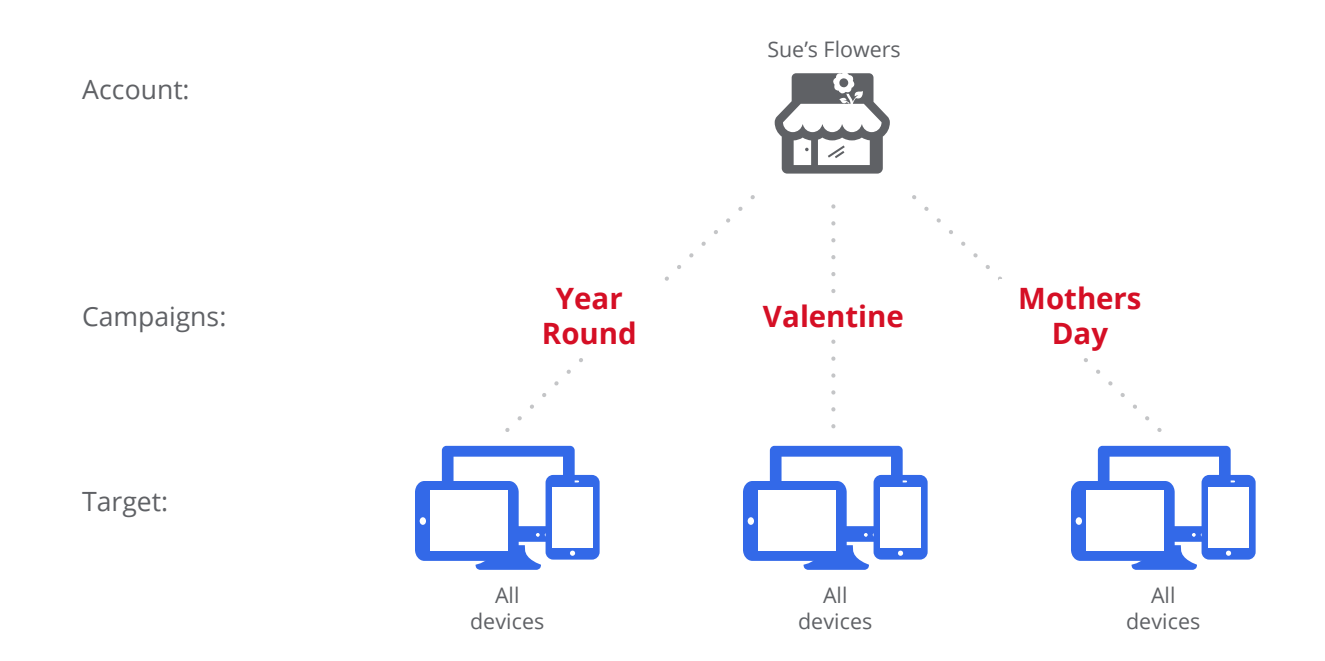

## <span id="page-27-0"></span>About Mobile Bid Adjustments

In legacy campaigns that targeted multiple devices, Google automatically adjusted your bid for mobile devices. This did not give advertisers enough control over bids on mobile devices, which are now a significant and rapidly growing fraction of traffic. In enhanced campaigns, Google's automatic bid adjustment is disabled and instead you as the advertiser have control over mobile bids through mobile bid adjustments.

During the upgrade process Google will provide a suggested bid adjustment. You can accept this suggestion or set your own mobile bid adjustment, as described below.

• Note that if you are using [Conversion Optimizer,](http://support.google.com/adwords/answer/2471188/?hl=en&) the mobile bid adjustment will be ignored unless it is set to -100%, in which case your ads will not be served on mobile devices.

You set mobile bid adjustments to be a percentage of desktop bids for the campaign. That is, your mobile bid will be the same as, less than, or greater than your desktop bid, by the percent you specify. Mobile bid adjustments can range from "decrease by 100%" to "increase by 300%." If you decrease by 100%, you will effectively prevent your ads from being shown on mobile devices.

- For example, if your desktop bid is \$5.00, and you set mobile bids to "decrease by 50%," then mobile bids will be 50% less than your desktop bid, or \$2.50. If you set mobile bids to be "increase by 20%, then mobile bids will be 20% more than your desktop bid, or \$6.00.
- If you set it to "decrease by 100%" or "-100%," then your ads will not be served on mobile devices at all because the mobile bid will be \$0.
- If you set your mobile bid adjustment to 0%, your mobile bid will be the same as your desktop bid.
- Note that in the absence of a bid adjustment, your mobile bid will be set at the keyword level.

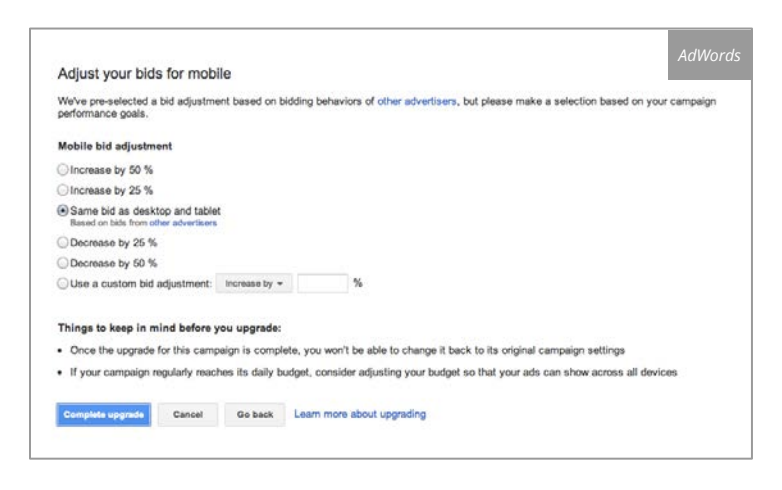

During the campaign upgrade process, you will see a screen like the following, with a suggested mobile bid adjustment. You can accept this suggestion or set your own mobile bid adjustment. This screen also provides estimates of how different settings will perform for your business.

If, during your campaign upgrade, you have significantly changed your bids or the devices you are targeting, you may want to change your budget as well.

## <span id="page-28-0"></span>Ongoing Monitoring of Bid Settings

You can change your mobile bids at any time by opening the campaign in AdWords, selecting the Settings tab, and changing the settings under "Bidding and Budget."

We recommend that you regularly look at your campaign goals and results, and change your mobile bid adjustment as needed. This is an iterative process so let your campaigns run for a few days and then check back to see if the adjustment you set is giving you the results you desire. See also the [Traffic Estimator,](http://support.google.com/adwords/bin/answer.py?hl=en&answer=6329) a tool that estimates how well keywords will perform.

## <span id="page-29-0"></span>Upgrading Ads for Applications

If you have ads promoting mobile and tablet apps, you can use a new template specifically for app promotion. This new template automatically determines many characteristics of your app, simplifying ad creation.

To upgrade ads for apps, create a new app promotion template ad as described below and then delete the old text ads that point to the app download page.

Create new ads for your apps using the new application template as follows.

- 1. Open the campaign in AdWords.
- 2. Select the Ads tab. This displays your existing ads.
- 3. Select "New ad" and select the template "App / digital content ad." This displays the types of ads you can select.

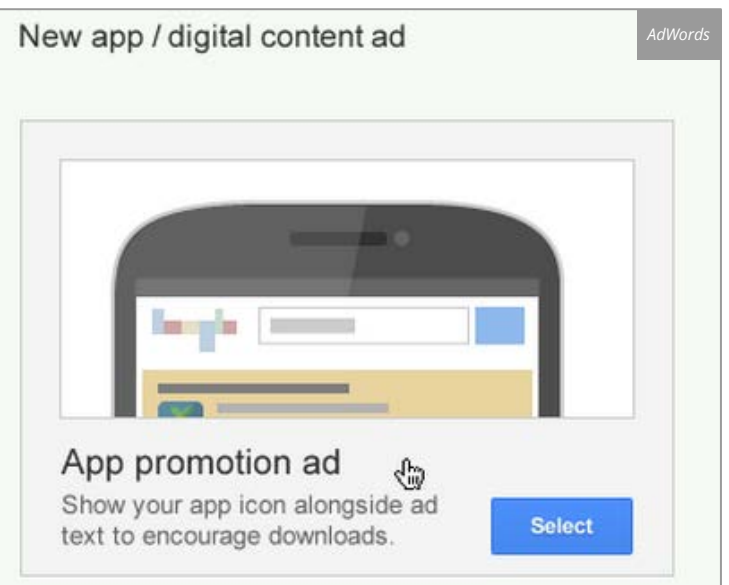

4. Select the "App promotion ad," as shown at left.

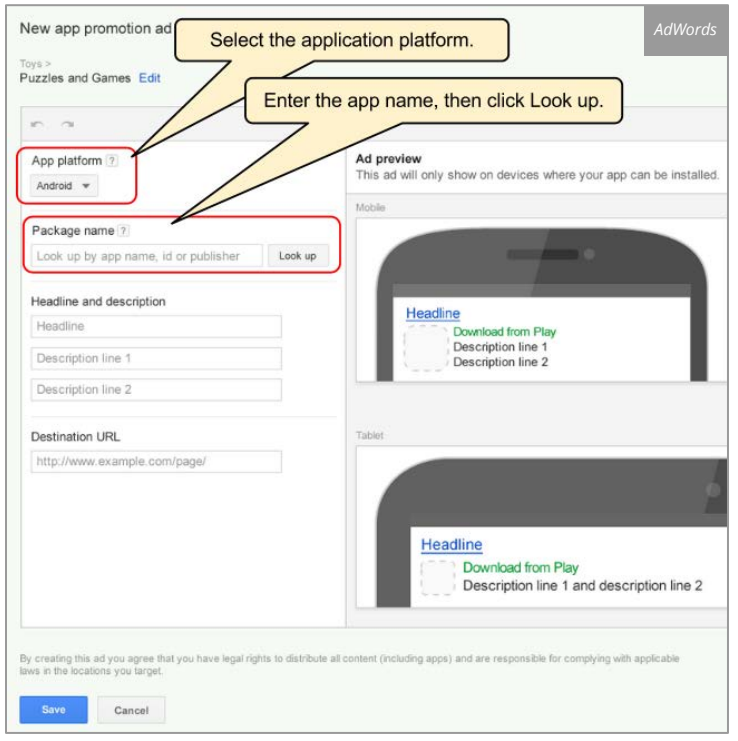

- 5. Select the app platform from the drop-down list, as shown at left.
- 6. Enter the application package name or ID, as shown at left.

- 7. Select the "Look up" button. AdWords locates the application and enters information about it into the form.
- 8. Verify and edit the information about the application.
- 9. Select the Save button to create your new ad.

## <span id="page-30-0"></span>Maintaining Your Quality Score

[Quality Score](http://support.google.com/adwords/bin/answer.py?hl=en&answer=2454010) is a measure of how relevant your ads are to users, based on keyword relevance, expected clickthrough rate, and landing page experience. Quality Score is calculated every time your keyword enters an auction and takes device into account. Quality Score is reported in the AdWords interface as a number from 1-10, which is a general reflection of your keyword's overall quality.

Enhanced Campaigns do not change the way Quality Score is calculated when keywords enter an auction and upgrading does not result in the loss of historical Quality Score information as long as keyword, ad creative, landing page, and device combinations remain the same. A few possible upgrade scenarios are outlined below.

• If you upgrade a desktop-only campaign and make no other changes, your Quality Score history on desktop devices will remain intact. Since Quality Score takes device into account, your keywords will begin to accrue mobile Quality Score history based on their performance on those devices.

- If you delete or pause a mobile-only campaign and upgrade a desktop campaign, your Quality Score history on both desktop and mobile devices will remain largely intact insofar as you preserve keyword, ad, landing page, and device combinations. This is true even if your mobile-only campaign was in a separate account.
- If you were using unique ads in your mobile-only campaign, preserving historical Quality Score information will require copying those ads into your upgraded campaign as mobile-optimized ads.

As mentioned above, Quality Score history takes the target device into account. However, in the AdWords interface the 1-10 Quality Score estimate will reflect the keyword's overall performance across all the devices on which it is serving (the Quality Scores of keywords in merged campaigns will reflect an average of their Quality Scores in the original campaigns weighted by the search volume in each). Other useful performance metrics, such as CTR and Average Position, will be available at the device level to aid with optimization.

For more background on Quality Score, consult th[e 10 things you should know about Ads Quality a](http://support.google.com/adwords/answer/156066/?hl=en&rd=2)nd the [AdWords Support article on Quality Score.](http://support.google.com/adwords/answer/2454010)